# JOHN DEERE / 2630 DISPLAY

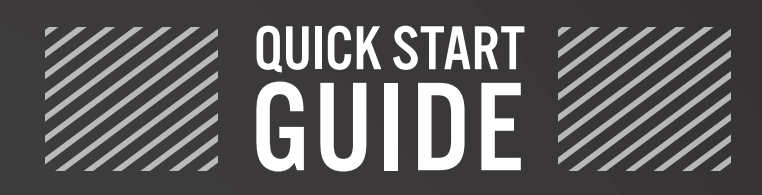

for ETS SoilWarrior®

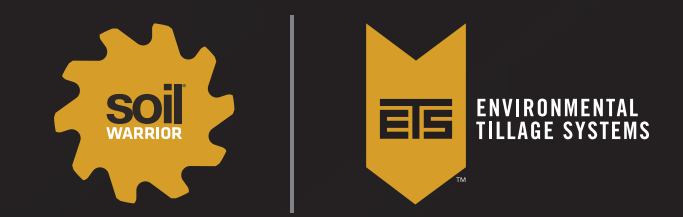

ETS Zone Tillage<sup>TM</sup> is a trademark and SoilWarrior® is a registered trademark of Environmental Tillage Systems. © 2018 Environmental Tillage Systems. All rights reserved. ETS18-006 Part #100637

*This quick start guide will lead you through Grower/Farm/Field, Implement, Product, Guidance, and Mapping setup.*

### *GS3 Main Setup: Steps 1 – 8*

GS3 Main setup will guide you through the setup process to use the SoilWarrior®. It is used on a regular basis (e.g. when changing fields or products). Check the boxes next to the items that you would like to configure. It is very important to complete all 8 steps of this setup. A partial setup will create documentation performance issues.

Utilize the images below to guide you through setting up the 2630 for the SoilWarrior®.

*NOTE: To save your maps, you must enable documentation. You can also load the prescription file for each product/tank into the documentation menu.*

*NOTE: If any questions are not answered with this guide, please refer to your John Deere Operator Manual.*

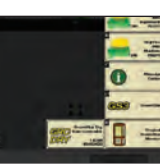

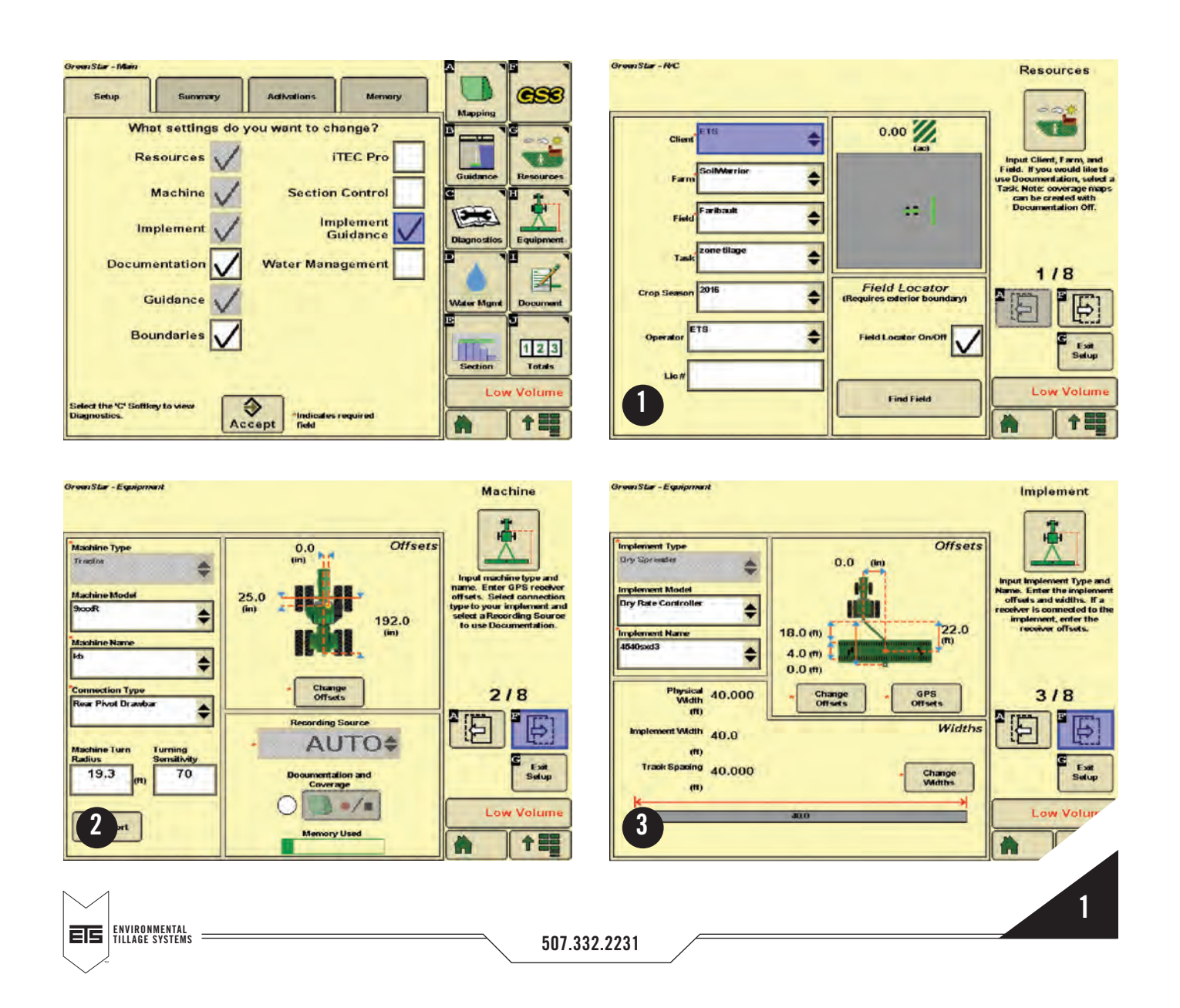

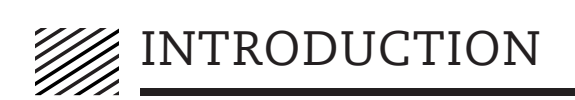

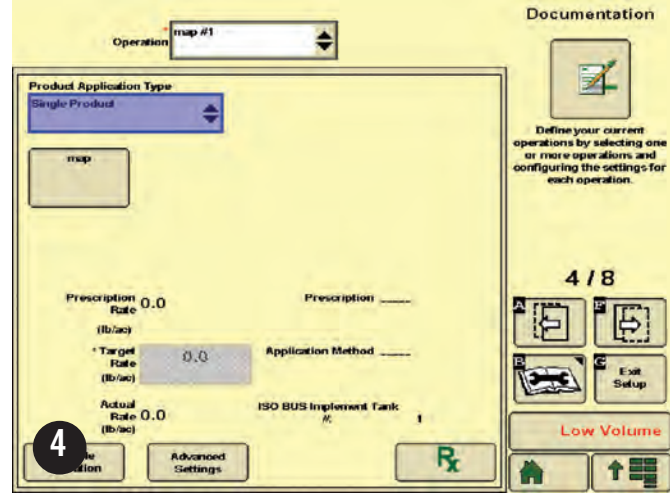

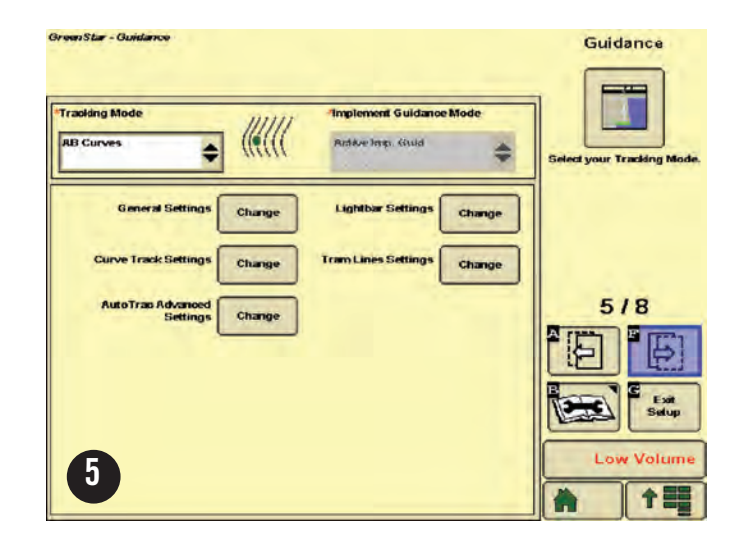

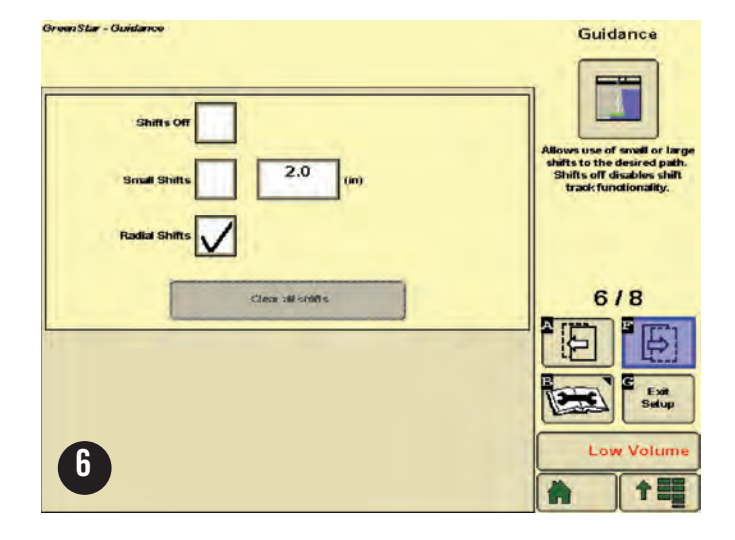

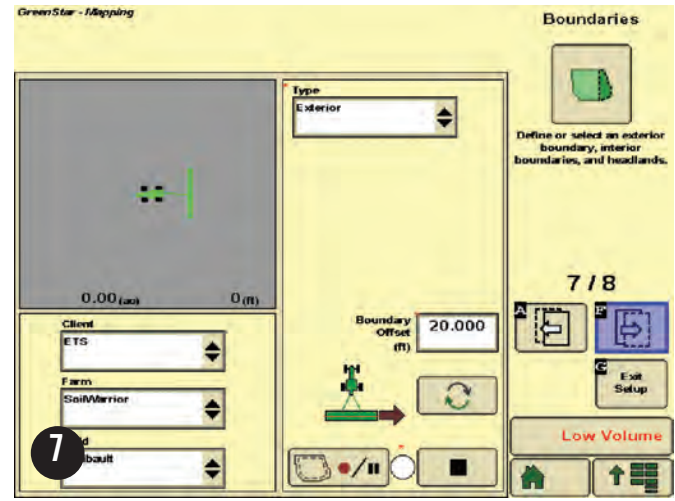

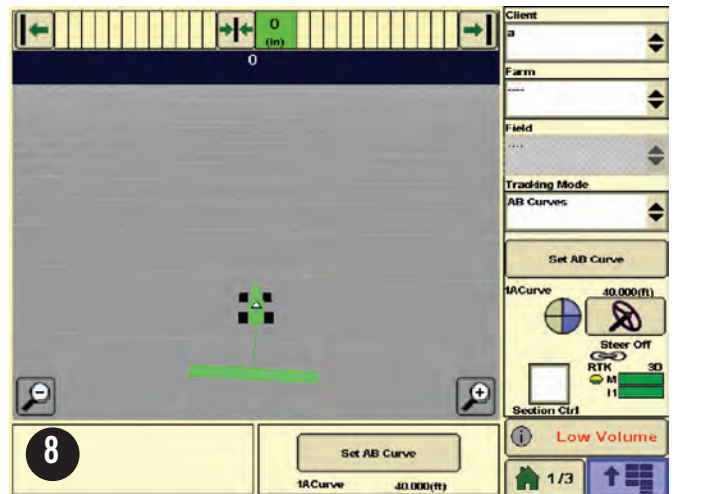

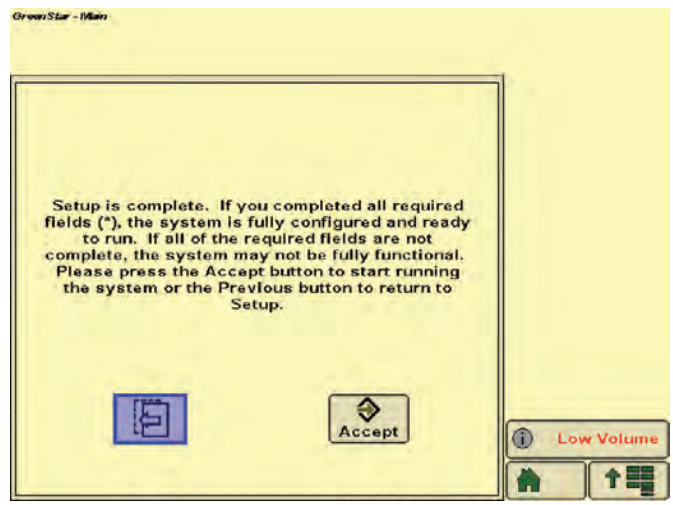

皕

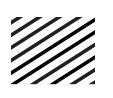

*IMPORTANT : Do not fill with fertilizer until setup of the GRC is complete and a test CFR and PWM Calibration has been completed.*

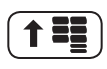

GRC DRY

**TEE** Open the App Drawer (bottom right button).

Select GRC Dry.

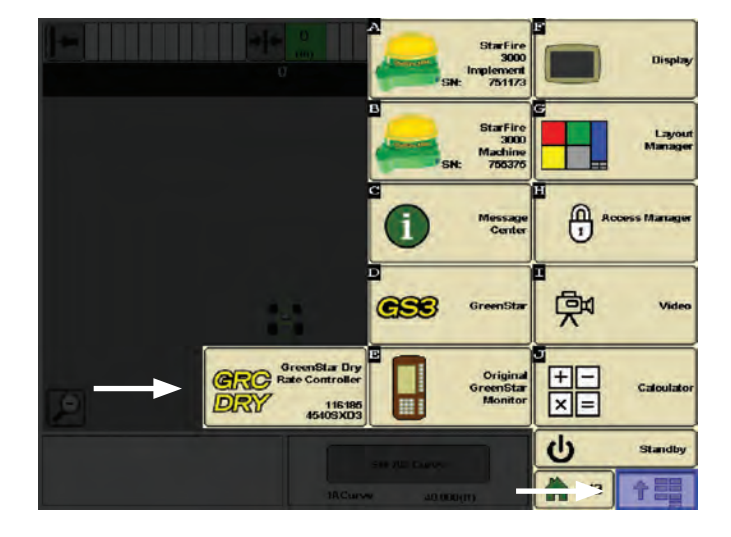

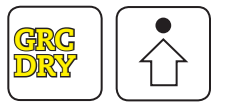

Within the GRC Dry menu, select the Impl. Setup button on the right.

 *Ensure master switch is off before proceeding.*

Under the first tab labeled Implement, complete the following:

- 1. Under Implement select Air Cart from the drop down menu.
- 2. Name the implement. We recommend using your SoilWarrior® model number (e.g. 4540SND-A).
- 3. Choose the number of tanks your SoilWarrior® is equipped with.
- 4. Enter your implement width (in feet).
- 5. Under Height Indication, select Switch from the drop down menu.
	- a. Leave Send Status unchecked if only one rate controller installed.
	- b. If there are 2 rate controllers (Dry + Liquid) select Receive if the implement switch is connected to the dry rate controller harness.
	- c. Select Send Status for the rate controller to which the implement switch is connected.

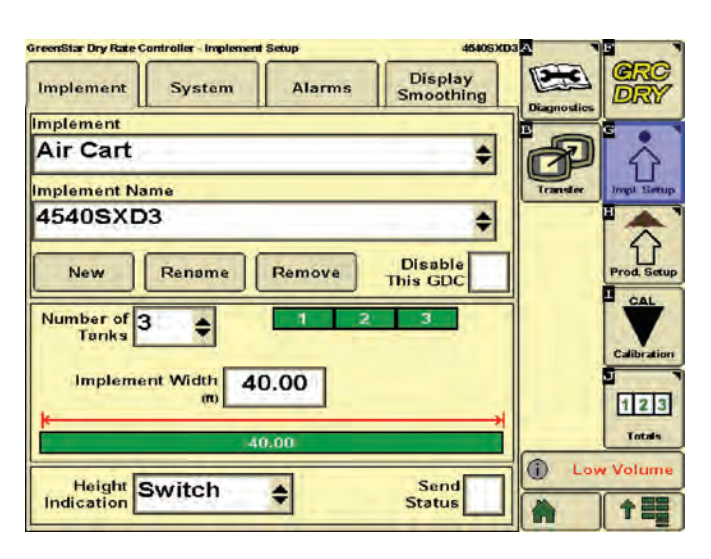

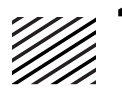

The next tab under Implement Setup, labeled System, is where you configure each tank of your SoilWarrior®.

Select the icon labeled Tank 1 System. Some of the parameters will be the same across the entire SoilWarrior® platform, others are make and model specific. *Refer to the 2015 ETS Operator's Manual for your specific settings.* 

Depending on how your SoilWarrior® is equipped, there could be multiple fans.

- 1. Select Fan Setup.
- 2. Check mark Fan Speed Sensor Installed.
- 3. The Fan Speed Sensor Calibration value should be set at 2.

### *Tank 1 Setup*

- 1. Meter Control Valve Type will be PWM Close.
- 2. Meter Speed Sensor Calibration will be 360.
- 3. Tank Capacity varies (*refer to the 2015 ETS Operator's Manual).*
- 4. Tank Capacity Units will be bu.
- 5. Check mark Tank Level Switch Installed.
- 6. Push the PWM Settings button next to Meter Control Valve Calibration. Input the following in the newly opened window:
	- a. Control Valve Calibration: 2513
	- b. Coil Frequency: 122

**ENVIRONMENTAL**

ĒS

- c. High Limit: 135 *use only for initial setup*. You must **Calibrate PWM Limits** prior to operation on each channel.
- d. Low Limit: 35 *use only for initial setup*. You must **Calibrate PWM Limits** prior to operation on each channel.
- e. Press Accept to complete tank setup.

*NOTE: Repeat Tank Setup for each additional tank on your SoilWarrior®.*

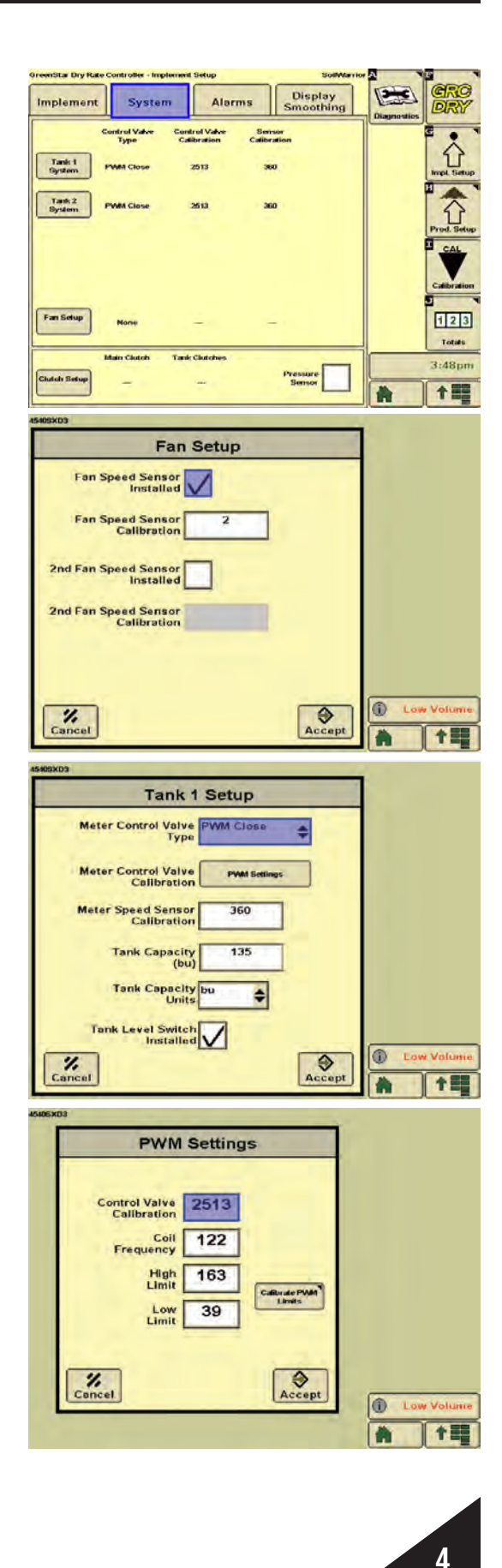

![](_page_6_Picture_0.jpeg)

The next tab under Implement Setup, labeled Alarms, is where you configure how and when the 2630 will alarm you on Tank Level and Application Rate accuracy.

- 1. Select the icon labeled Tank 1 Alarms.
- 2. Check mark the Alarms box to turn on the selected alarms.

![](_page_6_Picture_5.jpeg)

Application Rate is a % error + or - of your target rate.

Ex: With a target rate of 100 lbs/acre, the alarm set at 10% will be triggered if the application rate is below 90 lbs/acre or above 110 lbs/acre.

Low Tank Level is a % of remaining product in the tank. The alarm is triggered when the specified percentage of product is reached.

Tank Level Switch indicates actual level in each tank. When the product level is below the sensor, the alarm is triggered.

The next tab under Implement Setup is **Display** Smoothing.

**Display Smoothing** removes on-screen rate fluctuations within the % indicated. This does not affect hydraulic drive performance.

![](_page_6_Picture_13.jpeg)

![](_page_6_Figure_14.jpeg)

5

**ENVIRONMENTAL**

ĒS

![](_page_7_Picture_0.jpeg)

![](_page_7_Picture_1.jpeg)

Within the GRC Dry menu, select the Prod. Setup button on the right.

Within the **Prod. Setup** menu you will be able to set up each product you intend to apply. Under the first tab labeled **Product Information**, input the following:

### 1. Product Name

- New create new product.
- Rename rename the current product.
- Remove delete the current product.
- 2. Once you have the product you wish to configure set up, choose the appropriate **Product Type** from the drop down menu.
- 3. Set the Application Units as lbs (per acre).
- 4. In the Target Fan Speed field, input 5000 (RPM) for any active products. *Refer to page 52 of Operators Manual for fan speed settings.*
- 5. Input the Product Density refer to the *Product Density Scale* found in the toolbox on the SoilWarrior® for the exact value or refer to the weight ticket provided by your fertilizer supplier.
- 6. Rate Mode select one of the three following options from the drop down menu.
	- Manual for manual rate control.
	- Map Based for VRT/Rx which you need to load into the DRC.
	- Predetermined for preset fixed rates. You can select up to three rates.

#### 7. Manual Rate Change Increment

 • Amount the rate will increase/decrease by for each manual change.

*NOTE: Repeat steps 1–7 for additional product setups.*

![](_page_7_Figure_19.jpeg)

![](_page_7_Picture_261.jpeg)

![](_page_7_Picture_21.jpeg)

![](_page_8_Picture_0.jpeg)

Under the second tab labeled Product Tank Setup, you will assign the created products to a tank.

- 1. Choose the tank to which you would like to assign a product.
- 2. From the **Product Name** drop down menu, select a product.
- 3. Set the Target Fan Speed to 5000 RPM for the first tank and check mark Assign Product to Fan 1. *Refer to page 52 of Operators Manual for fan speed settings.*

*NOTE: Only one product needs to be assigned to a fan. If there are two fans, assign another product to fan 2. CFR Settings for Ag Leader & John Deere* 

## *Calibrate CFR (Cubic Feet per Revolution)*

Input the default CFR value using the supplied chart *(also found in the 2015 ETS Operator's Manual)*. Make sure to select the correct number of rolls and size of the meter system. *See Calibration Procedures in this guide for more details on CFR calibration.* 

*The number of rolls is on a per tank basis. Each tank must be calibrated. To calculate the number of meter rolls on your SoilWarrior, divide the number of row units by 2.* 

*Example: 12-row machine, 12 rows/2 = 6 rolls*

4. Press Accept to complete Product Tank Setup.

*NOTE: This calibration will require a catch test on each tank. Details are found in the next section.*

Once product setup is complete, review the information under the **Product Summary** tab to confirm the products are set up correctly and assigned to the correct tank.

**ENVIRONMENTAL**

ĒS

![](_page_8_Figure_13.jpeg)

# *Systems*

![](_page_8_Picture_251.jpeg)

![](_page_8_Figure_16.jpeg)

![](_page_9_Picture_0.jpeg)

![](_page_9_Picture_1.jpeg)

Within the GRC Dry menu, select the **CAL** button on the right.

### *PWM Limit*

Select the Other tab, then select Calibrate PWM Limits from the dropdown menu.

This calibration is required for each motor installed on your SoilWarrior®. Complete the following:

- 1. Start tractor and activate the hydraulic drive circuit.
- 2. Set SCV flow for the fertilizer drive circuit to 20% flow or 6.0 on John Deere tractors *(as outlined on page 49 of your ETS Operators Manual)*.
- 3. Place throttle above 1650 rpm.
- 4. Calibrate PWM Limits by following the onscreen instructions.
- 5. Set Low Limit to approximately 2 RPM. Do not set lower than 1 RPM.
- 6. Set the High Limit RPM between 65-80 RPM.

*NOTE: Repeat procedure for all tanks.*

*NOTE: Make sure when the Low and High Limits are complete, the RPMs settle to 0 before proceeding.*

*NOTE: Not completing this calibration will create an inconsistent PWM operation.*

![](_page_9_Figure_15.jpeg)

![](_page_10_Picture_0.jpeg)

## *CFR (Cubic Feet Per Revolution)*

Select the first tab labeled CFR. Be sure to prime the meter rolls with correct product to assure a quality calibration. Set the target speed and target rate to replicate running live in the field, and set the desired weight to 25 lbs. If running prescription or VRT rates, use the average rate for the calibration test.

Once product is dispensed, weigh the meter cal bag with the dispensed product and input in the actual amount dispensed and press calibrate. The system will correct the CFR cal number.

If there is a significant difference in CFR, review the calibration procedure to ensure that the settings, meter roll size, product flow plugging and product density are correct.

*NOTE: The master switch must be turned on to perform the calibration tests. Use caution when performing the calibration catch tests. Parts on the metering system will occur.*

*NOTE: This CAL will dispense product. Remove the collector bottom insert to allow product to flow out of the meter.* 

![](_page_10_Picture_7.jpeg)

*Ensure no foreign matter is dispensed when doing CFR calibration.*

*NOTE: It is recommended that you do a minimum of two calibration tests to achieve the highest level of accuracy. In some cases you may have to perform a third calibration test. It is also recommended that you perform this calibration test each time you change products.*

**ENVIRONMENTAL**

ĒS

![](_page_10_Picture_10.jpeg)

![](_page_10_Picture_11.jpeg)

![](_page_10_Picture_12.jpeg)

9

![](_page_11_Picture_0.jpeg)

![](_page_11_Picture_1.jpeg)

Open the **App Drawer** (bottom right button).

Select StarFire 3000 Machine.

![](_page_11_Picture_4.jpeg)

Implement GPS setup is required for the SoilWarrior® when equipped with Active Implement Guidance. *ETS recommends using RTK correction signals.* 

Verify you have GPS configured correctly by going through the tabs shown in the images.

*NOTE: Refer to your John Deere manual for questions regarding GPS setup.*

*NOTE: Heights and Offsets must be measured for your tractor and SoilWarrior®. Measurements shown are examples only.*

If the SoilWarrior® is equipped with Active Implement Guidance, then there are two StarFire 3000 receivers with the SoilWarrior®.

On the John Deere terminal, you will see both receivers. One is labeled Machine, the other is labeled Implement.

SF1 is a John Deere GPS corrected signal, and commonly refers to RTK.

> *NOTE: Correction mode must be in RTK to use Active Implement Guidance.*

![](_page_11_Picture_13.jpeg)

![](_page_11_Picture_14.jpeg)

10

ĒĠ.

![](_page_12_Picture_0.jpeg)

![](_page_12_Figure_1.jpeg)

**THE** Open the App Drawer (bottom right button).

Select GS3.

![](_page_12_Picture_4.jpeg)

![](_page_12_Figure_5.jpeg)

Within the GS3 menu, select the **Equipment** button on the right.

Entering correct implement measurements ensure mapping/coverage and section control will perform as desired.

Under the second tab labeled Implement 1, follow the on-screen images and enter the correct measurements specific to your SoilWarrior<sup>®</sup> and tractor.

![](_page_12_Figure_9.jpeg)

![](_page_12_Figure_10.jpeg)

11

**EIS** FILLAGE SYSTEMS

![](_page_13_Picture_0.jpeg)

![](_page_13_Figure_1.jpeg)

Open the **App Drawer** (bottom right button).

Select Application Controller.

![](_page_13_Picture_4.jpeg)

 Within the Application Controller menu, select the Impl. Setup button on the right.

*NOTE: Your John Deere tractor must be equipped with an app controller to utilize active implement guidance. If you are unsure of whether or not you have it, consult your John Deere dealer.*

Implement guidance calibration sets the angle sensor on the SoilWarrior® for max left, right, and center steer movements. Use the following images and directions to set up your active implement guidance.

These setting are for the steering movement needed for a specific direction. To steer the cart to the left, the hydraulic steering cylinder will retract and the cylinder will extend to steer the cart to the right.

- **1.** Set right first by extending the cylinder, press Set Max Right Position and note the voltage.
- 2. Retract the cylinder completely, press Set Max Left Position and note the voltage.
- 3. Add the right and left voltage and divide by two. Using the steering cylinder set the voltage to this value. Press Set Center Position.

Confirm this position by measuring from a fixed point on the outer toolbar to the center of the hitch of the SoilWarrior® on the left, and then measure from the same toolbar position on the right side to the same center position on the hitch. These measurements should be within .125". Set a sample AB line and test in both direction to determine correct pass to pass settings.

**ENVIRONMENTAL**

ĒS

![](_page_13_Picture_13.jpeg)

![](_page_13_Picture_14.jpeg)

![](_page_13_Picture_15.jpeg)

![](_page_14_Picture_0.jpeg)

![](_page_14_Picture_1.jpeg)

![](_page_14_Picture_2.jpeg)

![](_page_14_Picture_3.jpeg)

*NOTE: Set the threshold with a starting value of 500. In-field functionality may require adjusting this value up to a value less then 950.*

![](_page_15_Picture_0.jpeg)

![](_page_15_Picture_1.jpeg)

**TEE** Open the App Drawer (bottom right button).

 $\widehat{\text{IntellAG PDC}}$  Select IntelliAG PDC (if equipped).

Configuration of the PDC controller consists of a module, row, and alarm setup.

Once in the **IntelliAG** menu, the menu buttons are found on the right. The PDC is pre-programed for your SoilWarrior®. The following is a check of the functions to assure your SoilWarrior® is communicating with the system correctly.

*IMPORTANT: DO NOT press Auto Sort or Auto Config.*

![](_page_15_Picture_7.jpeg)

![](_page_15_Figure_8.jpeg)

*Work Scan Screen*

![](_page_15_Figure_10.jpeg)

![](_page_15_Picture_11.jpeg)

![](_page_15_Picture_13.jpeg)

![](_page_16_Picture_0.jpeg)

## ISOBUS RUN-BLOCK SETUP

![](_page_16_Picture_2.jpeg)

![](_page_16_Figure_3.jpeg)

*Sensor reading type Disable function*

Press the **Sensor Detect** button to allow the PDC to check the presents of each sensor. The *hour glass icon* will indicate the test is in process. When the hour glass disappears, all sensors were detected. In the event that the system does not see all sensors, the sensor number not detected will appear for service.

![](_page_16_Picture_144.jpeg)

皕

![](_page_17_Picture_0.jpeg)

When applying low rates (less than 60 pounds total), you may have to adjust the **Row Fail Rate** to allow the system to read the particles at a less frequent rate. Field settings of 1/5 seconds on 30 pounds per acre have allowed the system to function correctly.

*IMPORTANT: Be sure to reset back to 2/1 when rates above 75 total pounds per acre are applied.*

![](_page_17_Picture_4.jpeg)

The main **Work Scan** screen will be the only screen you will need to monitor for run blockage while in the field. A *green outline bar* will show all the sensors turned on or present. If a run plugs, a *stop sign* will appear versus a *solid green bar* when product is flowing.

The PDC has an implement switch that allows the system to know when you turn around with the toolbar up and there is no product flow — this signal allows the alarms to be deactivated. Note the *red triangle* pointing up on the Work Scan screen showing the switched position.

When the toolbar is lowered, the triangle will turn down and be green — showing that the system is currently monitoring the product flow.

*NOTE: Upon first time configuration setup, if there is no coverage mapping on the John Deere 2630, do the following:*

*With GPS engaged, Dry Rate controller on and running, open the app drawer and select the ISOBUS PDC. From the ISOBUS PDC virtual terminal, chose the CTRL Setup button. No other buttons need to be pushed in the CTRL Setup window. Then touch Work Scan to go back to the main PDC menu. Now you can go back to the Coverage map on the 2630 and coverage logging should be working properly.*

![](_page_17_Picture_10.jpeg)

![](_page_17_Figure_11.jpeg)

![](_page_18_Picture_0.jpeg)

Navigate to JD Rate Control or Liquid Rate Control in Menu.

![](_page_18_Picture_2.jpeg)

### *Implement Tab*

- 1. From the dropdown menu under the Implement tab, select Liquid Fert. Tool. The next drop down menu is used to name the implement. Select New if no machine has been entered and name the SoilWarrior. See example naming in screenshot.
- 2. Input the implement width of the SoilWarrior and then select **Setup Sections**. In the Setup Sections window, enter the total number of sections installed and the width per section.
- 3. Check the Height Switch box if implement switch is installed on machine.

### 4. Select Do Not Share.

 - Share if two controllers are on the same CAN bus (i.e. liquid and dry).

![](_page_18_Picture_9.jpeg)

![](_page_18_Picture_10.jpeg)

17

### *System Tab*

- 1. Select 3-Wire or as configured.
- 2. Select Standard or as configured.
	- Found on control valve on front of tank.
- 3. Enter tank capacity.
- 4. Control valve calibration is found on sticker of control valve on machine.
	- Typically a 4-digit number (ex: 2513).
- 5. Flowmeter calibration is found on tag on flow meter.
	- Typically a 3-digit number (ex: 720).
- 5. Flowmeter units is also found on tag on flow meter.
- 6. Fill in all boxes that apply to your unit (i.e. Flow Return, Agitator Valve, etc.)

*NOTE: This is ETS's standard configuration. Your machine may be different.*

![](_page_19_Figure_13.jpeg)

![](_page_19_Picture_14.jpeg)

![](_page_19_Figure_15.jpeg)

18

### *Alarms Tab*

ETS recommends the user input their own customized alarms. Defaults are shown.

![](_page_20_Picture_0.jpeg)

### *Rates Tab*

Rate 1, 2 & 3

- **1.** Enter desired rates to apply. Rate 1 is most used as it is the default.
	- These will be shortcuts to pre-defined rates. Manual rate adjustment is also an option from the run screen.

*CAUTION: The Minimum Flow Rate GAL/ MIN is the sustained flow to keep fluid running through the nozzles independent of speed. It is recommend to use between .1 and 1 GAL/MIN. This will affect application rates at operating speed if it is set too high.*

### *Calibrate Flow Meter*

Select Setup Tab.

Select Calibrate Flow Meter button OR Diagnostics.

Select Test Tab.

Select **Calibrate Flowmeter Catch** in dropdown box.

- 1. Press Calibrate Flow Meter button.
- 2. Fill in boxes with information. Use most common rate and average tillage speed.
- 3. Run catch test.
- 4. Fill in actual volume caught from each nozzle.
	- Notice the new calibration value. This is also updated on the Setup System Tab.
- 5. Repeat until caught values are within an acceptable margin of error.

![](_page_20_Figure_17.jpeg)

![](_page_20_Picture_18.jpeg)

![](_page_20_Figure_19.jpeg)

19

![](_page_21_Picture_0.jpeg)

### *Totals*

**Current** - Values while applying product. Not all values need to be present depending on your individual machine configuration.

Job Summaries - Applied value for a specific job.

Lifetime - Applied value for the lifetime of the control module.

![](_page_21_Picture_5.jpeg)

![](_page_21_Figure_6.jpeg)

## *Diagnostics*

**EIE** FILLAGE SYSTEMS

Readings - These are live readings to help diagnose system voltages, switch and valve functions, etc.

Tests - Allows you to check and test function of each item in the drop down menu.

![](_page_21_Picture_10.jpeg)

![](_page_21_Figure_11.jpeg)

20

![](_page_22_Picture_0.jpeg)

85 Prairie Ave SW, Faribault, MN 55201 / 507.332.2231 / service@soilwarrior.com / soilwarrior.com